# **AFO 247 - Notificatie - codes**

## **247.1 Inleiding**

Het systeem voorziet in de mogelijkheid aan een bestelling allerlei soorten berichten te koppelen. Deze berichten kunnen zowel opmerkingen voor louter intern gebruik zijn als een neerslag van de correspondentie tussen leverancier en bibliotheek over de bestelling. Het systeem maakt dus een onderscheid tussen leveranciersnota's en interne nota's.

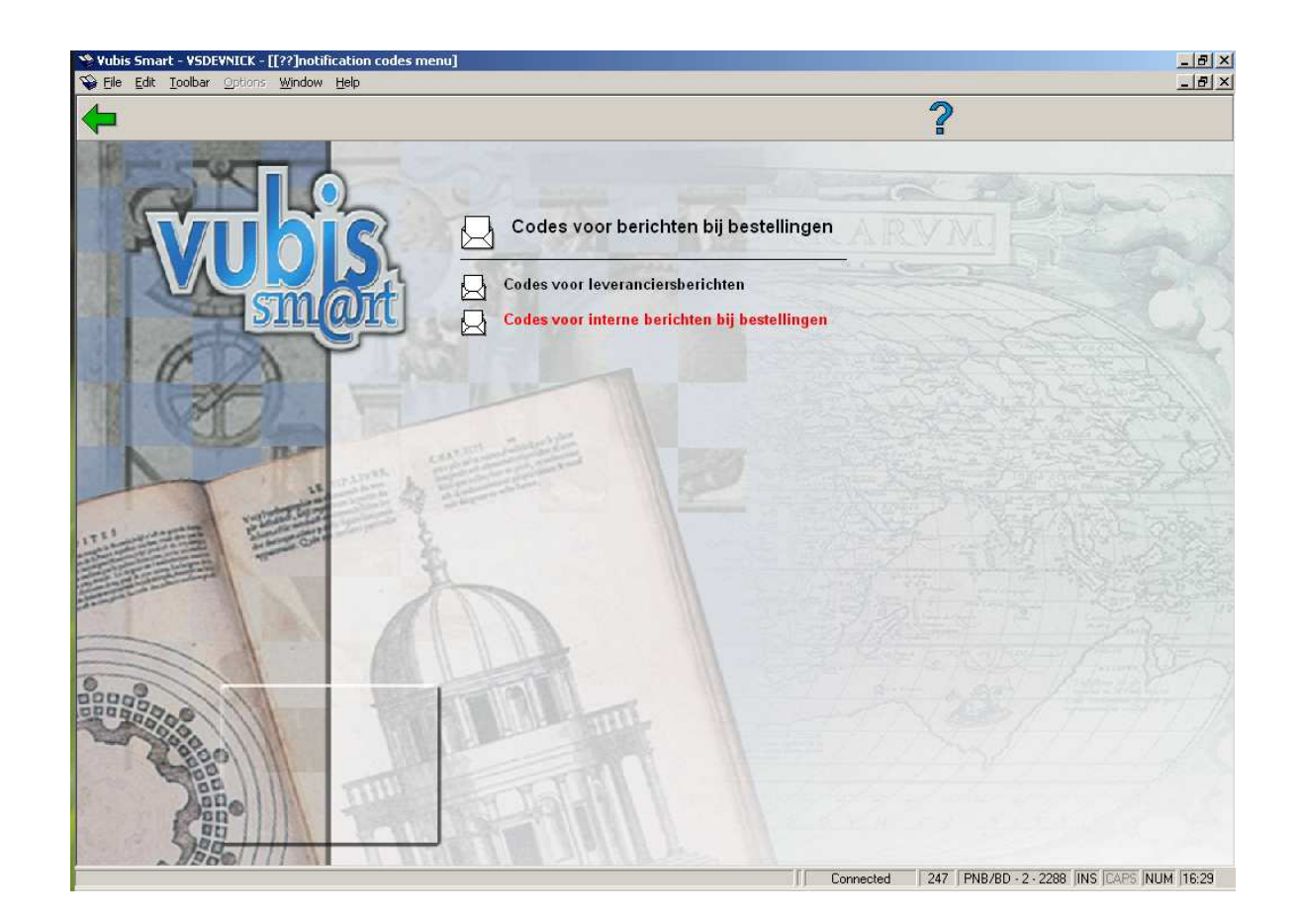

Zowel de interne nota's als de leveranciersnota's hebben twee functies:

- Enerzijds laten zij toe aan een bestelling berichten te koppelen betreffende de bestelling;
- Anderzijds stellen zij u in staat drie soorten printwerk te genereren, nl. leveranciers-, aanvragers- en ontvangstberichten. Deze types berichten en hun specifieke functie worden nader toegelicht in de paragrafen over AFO 211 ('Invoeren bestellingen') en AFO 252 ('Beheer tijdelijk drukbestand / Aanmaken drukbestand').

Het gebruik van notificatie-codes heeft als voordelen een verhoging van de invoersnelheid en van de uniformiteit.

#### **Let op:**

Lees voor meer informatie over de notificatie-codes de paragrafen over interne nota's en over leveranciersnota's uit de beschrijving van AFO 211.

### **247.2 Invoer en beheer notificatiecodes**

Als u de AFO kiest en vervolgens het submenu leveranciersberichten, verschijnt een invoerscherm. Als al eerder codes zijn gedefinieerd verschijnt meteen een overzichtsscherm.

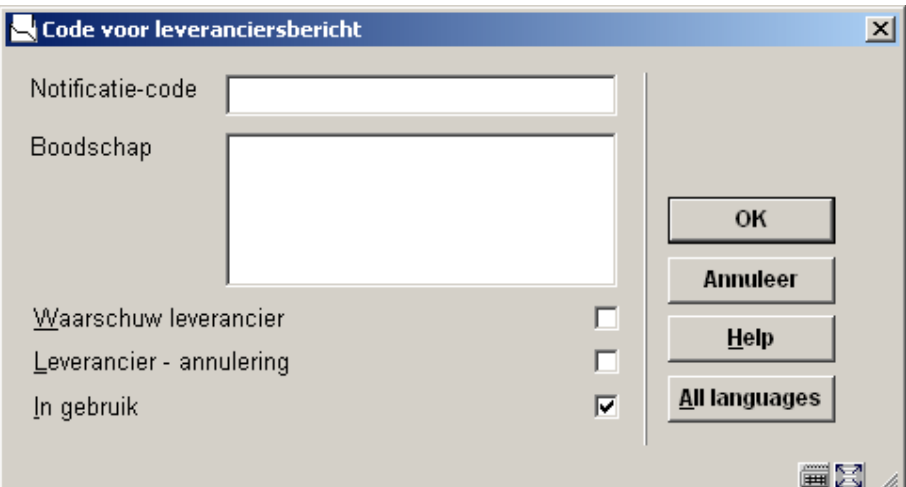

#### **Schermvelden**

**Notificatie-code**: Voer een niet bestaande code in. De code mag maximaal tien karakters lang zijn, moet alfanumeriek van structuur zijn, maar mag niet bestaan uit louter cijfers.

**Boodschap**: De verwoording van de notificatie.

**Waarschuw leverancier**: Door deze optie te activeren staat de "waarschuw leverancier optie" bij een nieuw toegevoegde notificatiecode bij een bestelling standaard aan. U kunt dan echter nog wel per bestelling de optie weer uitzetten.

**Leverancier-annulering**: Ook deze optie zorgt ervoor dat de default waarde voor leverancier-annulering op "ja" staat bij gebruik van deze notificatiecode. Deze kan ook ter plekke nog op "nee" worden gezet.

**In gebruik**: Toon deze code wel of niet in lijsten wanneer een notificatie wordt toegevoegd.

Wanneer u kiest voor het submenu interne berichten ziet het scherm er iets anders uit:

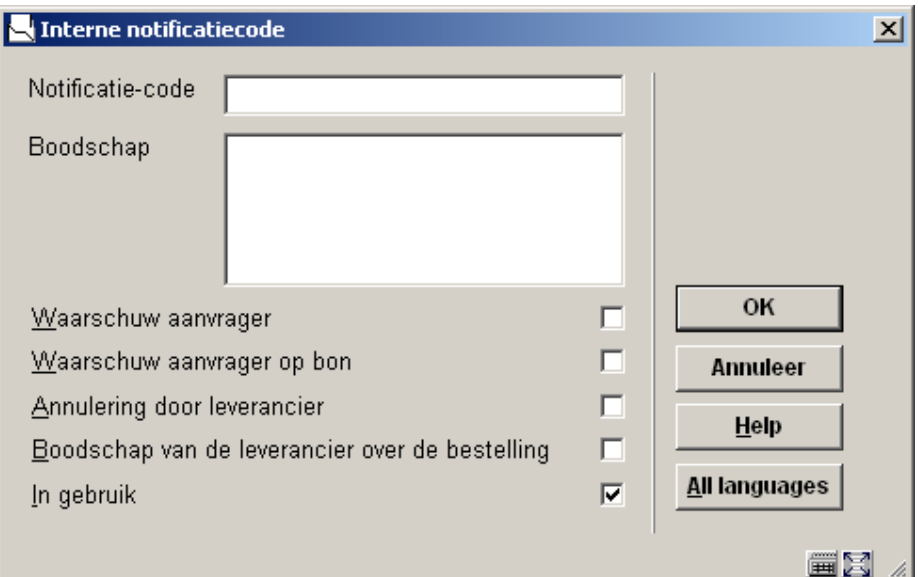

Ook hier kunnen de default waardes die terugkomen bij de toekenning van een notificatie worden geactiveerd of uitgezet, met de mogelijkheid om deze instellingen per bestelling nog aan te passen.

Voor beide submenu's geldt uiteindelijk hetzelfde overzichtsscherm na het invoeren van een code:

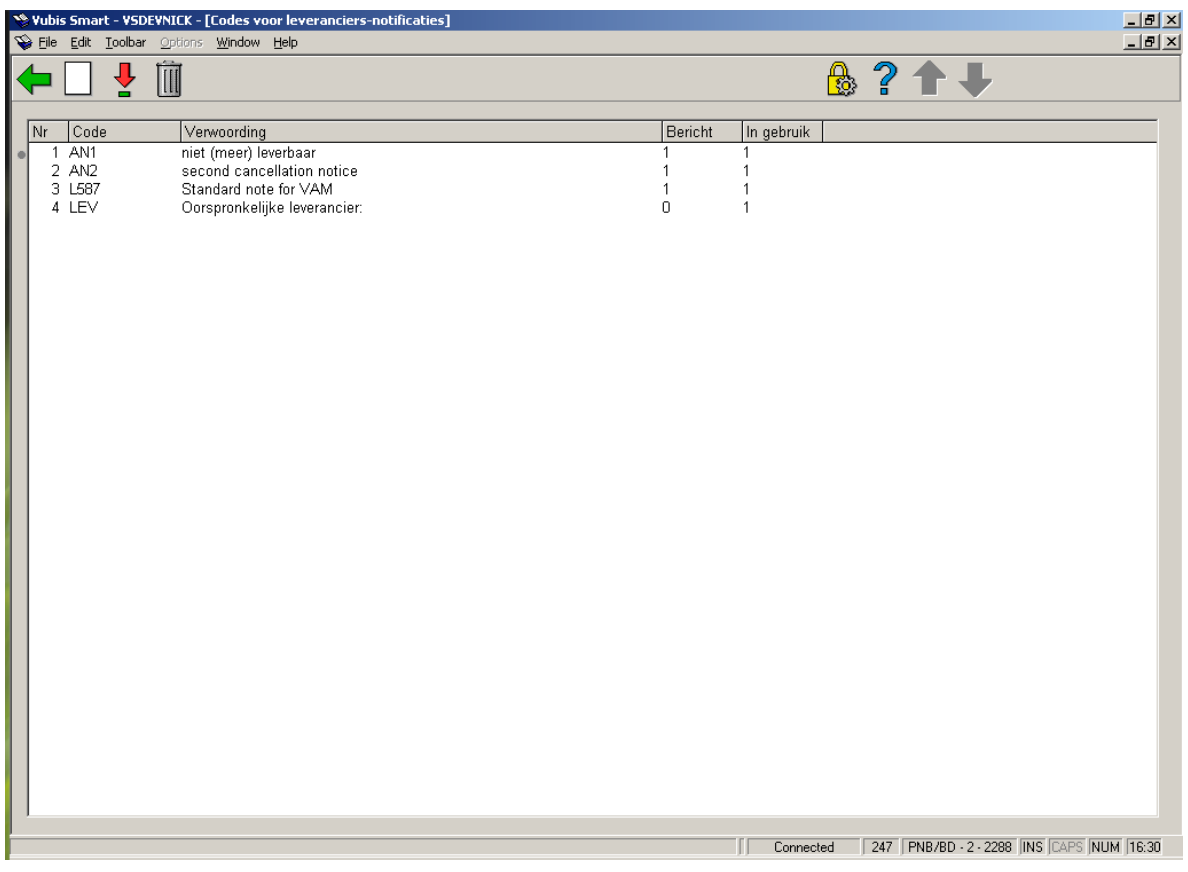

#### **Kolommen op het scherm**

**Code**: De ingevoerde notificatiecodes.

**Verwoording**: De verwoording van de ingevoerde codes.

**Bericht**: Geeft aan of een van de bericht opties is aangevinkt (0= niet aangevinkt, 1= wel aangevinkt).

**In gebruik**: Geeft aan of de code in gebruik is (0= niet in gebruik, 1= in gebruik).

Het scherm voor de interne nota's heeft ook nog de kolom **Bij ontvangst**, dit geeft aan of een van de ontvangstbericht opties is aangevinkt (0= niet aangevinkt, 1= wel aangevinkt).

#### **Opties van het scherm**

**Nieuwe code**: Gebruik deze optie om een nieuwe code in te voeren. De werkwijze is hierboven reeds beschreven.

**Verbeter gegevens(+)**: Selecteer een code en kies deze optie om de ingevoerde verwoording te wijzigen.

**Schrap notificatiecode(+)**: Selecteer een code en kies deze optie om de geselecteerde code te verwijderen.

### • **Document control - Change History**

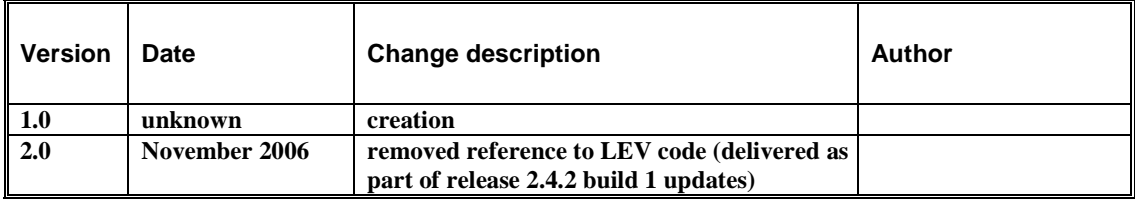